# **การดาวน์โหลดและติดตั้งโปรแกรม EndNote 20**

### **คุณสมบัติของเครื่องที่ใช้งานโปรแกรม EndNote 20**

โปรแกรม EndNote 20 สามารถใช้งานได้ทั้งระบบปฏิบัติการ Windows และ Macintosh โดย สามารถตรวจสอบความเข้ากันได้ของโปรแกรมกับซอฟต์แวร์ของอุปกรณ์ต่าง ๆ ที่ใช้งานอยู่ปัจจุบันว่า พร้อมใช้งานร่วมกับโปรแกรม EndNote ได้หรือไม่ก่อนการติดตั้งโปรแกรม พร้อมข้อกำหนดของ ระบบปฏิบัติการ (Clarivate Analytics, n.d.) ดังนี้

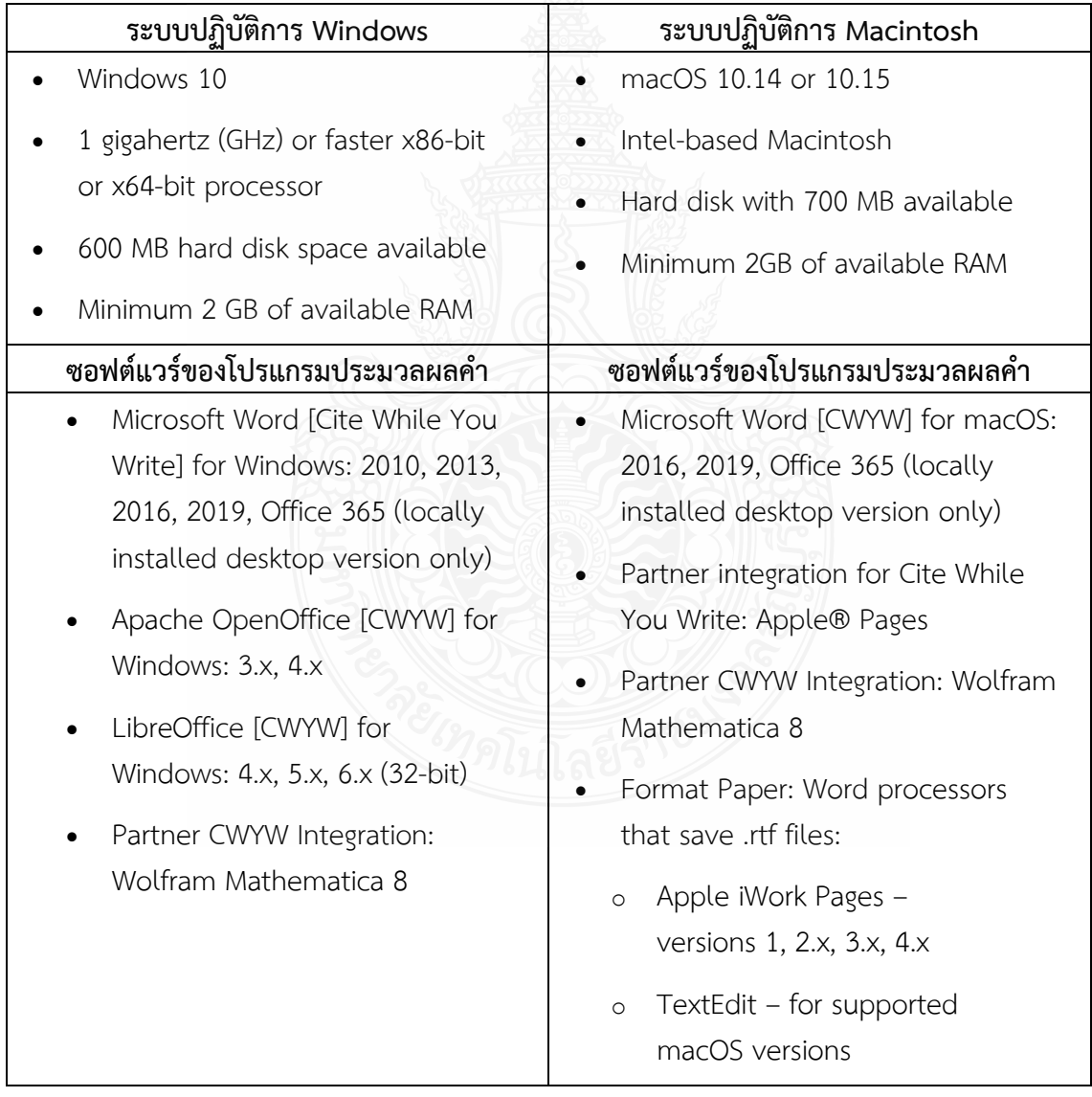

#### **ตาราง : คุณสมบัติส าหรับโปรแกรม EndNote 20 เวอร์ชัน Desktop**

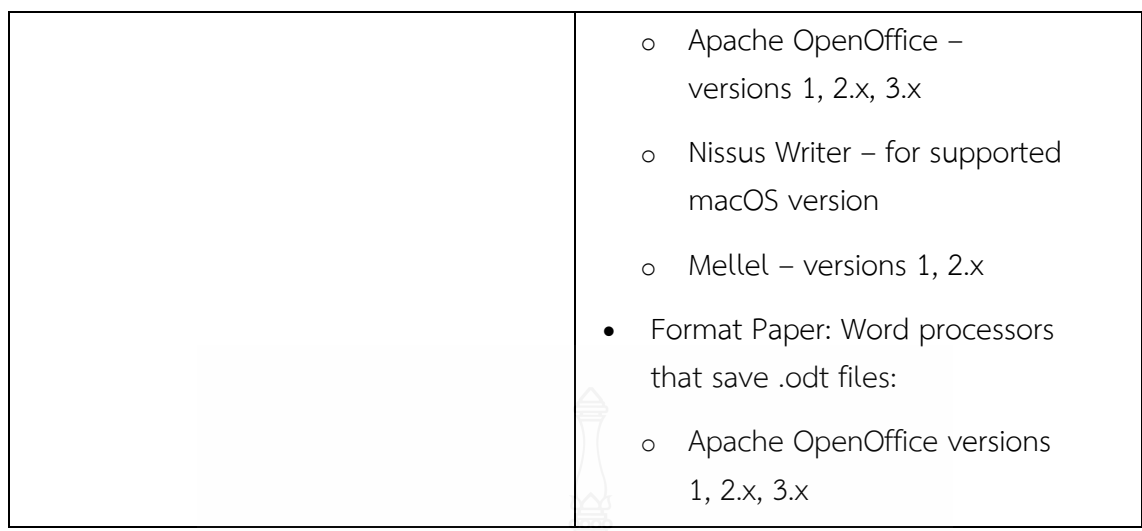

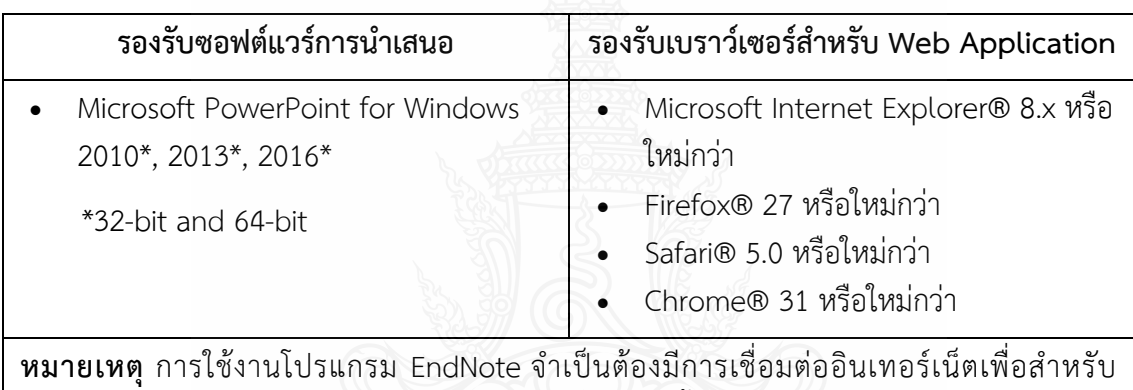

การเข้าถึงการค้นหาฐานข้อมูลออนไลน์ การค้นหาข้อความทั้งหมด และการอัปเดตข้อมูลอ้างอิงโดย อัตโนมัติ

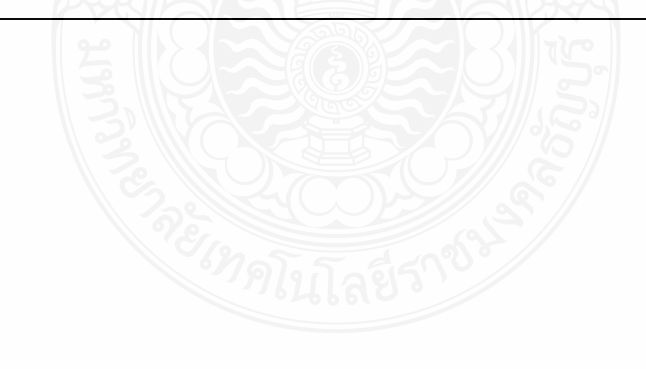

### **การดาวน์โหลดโปรแกรม EndNote 20**

1. เข้าเว็บไซต์ www.library.rmutt.ac.th

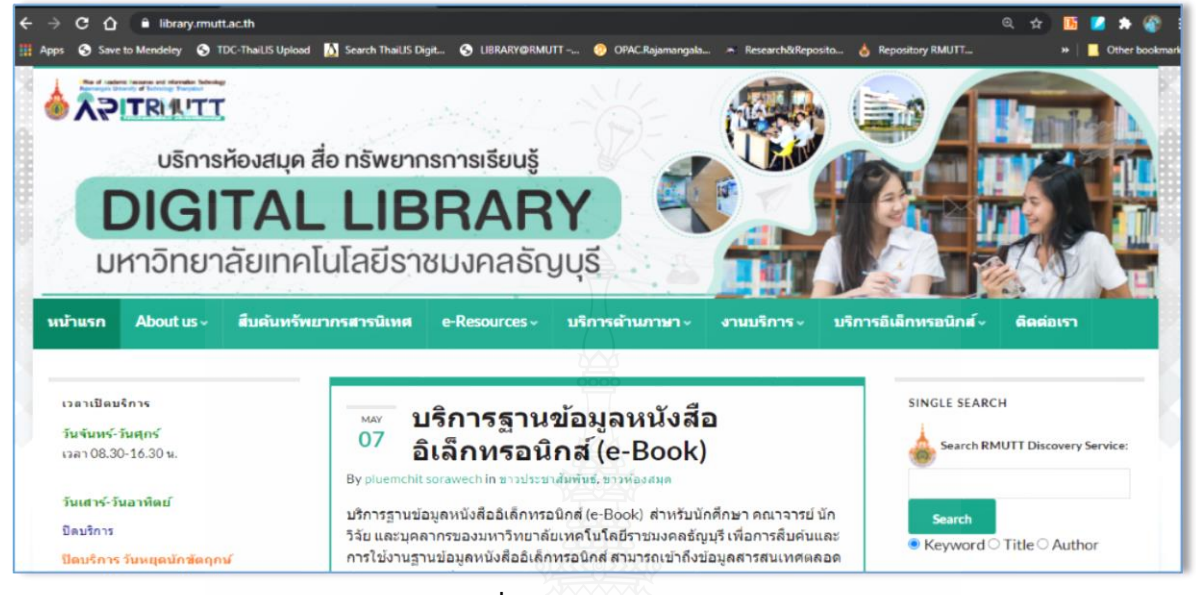

**ภาพที่**1 หน้าเว็บไซต์ห้องสมุด

2. คลิกเมนู e-Resources > เลือก EndNote Program

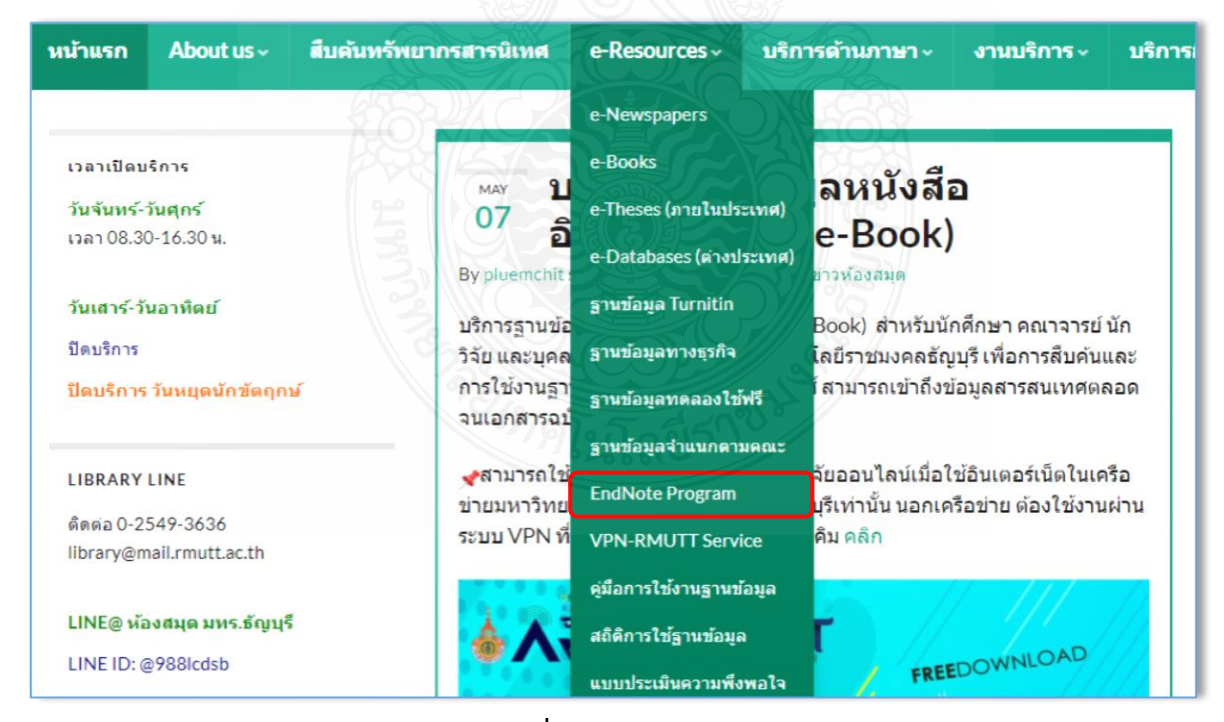

**ภาพที่** 2 เมนู e-Resources

3. เข้าสู่หน้าเพจ EndNote Program > หัวข้อ ดาวน์โหลดโปรแกรมและคู่มือการใช้โดยเลือก ดาวน์โหลดโปรแกรมให้ตรงกับระบบปฏิบัติการของคอมพิวเตอร์ที่ใช้งานอยู่ เมื ่อคลิกด าวน์โหลด โ ป ร แ ก ร ม EndNote 20 for Windows > ตัวโ ป ร แ ก ร ม จ ะ ถูกดาวน์โหลดเก็บไว้ที่ Folder : Downloads

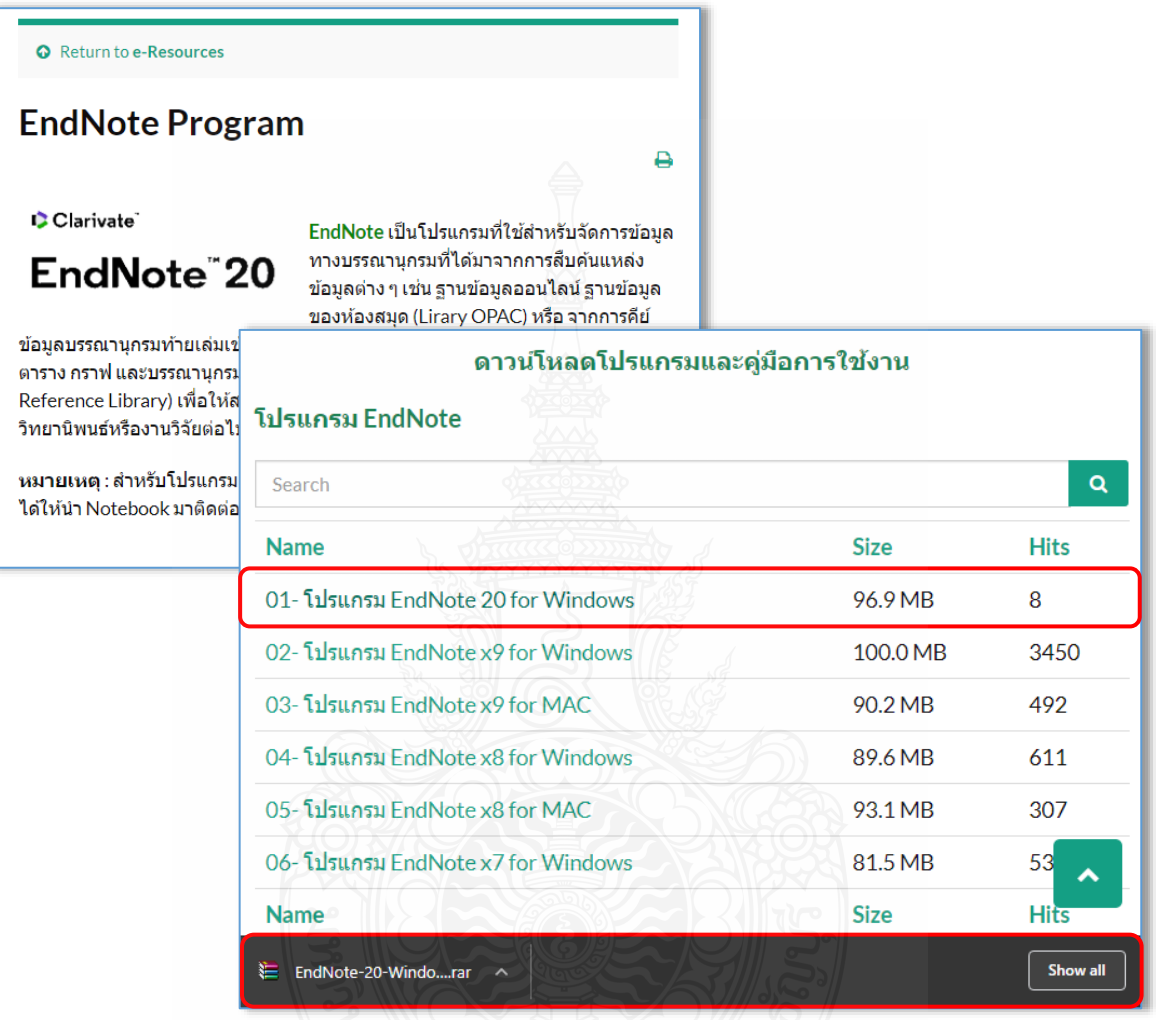

**ภาพที่**3 การดาวน์โหลดโปรแกรม

**หมายเหตุ** : การดาวน์โหลดโปรแกรม EndNote ผู้ใช้งานต้องท าการดาวน์โหลดภายใต้เครือข่าย อินเทอร์เน็ตของมหาวิทยาลัยฯ เท่านั้น

4. เมื่อดาวน์โหลดเสร็จเรียบร้อยแล้ว ให้ทำการแตกไฟล์ zip โปรแกรมก่อนติดตั้ง (หากดับเบิ้ลคลิกที่ ี ไฟล์ zip เพื่อเปิดทำการติดตั้งโปรแกรมจะไม่สามารถติดตั้งโปรแกรมได้) คลิกขาวที่ไฟล์ EndNote-20-Windows.rar > เลือก Extract to EndNote-20-Windows

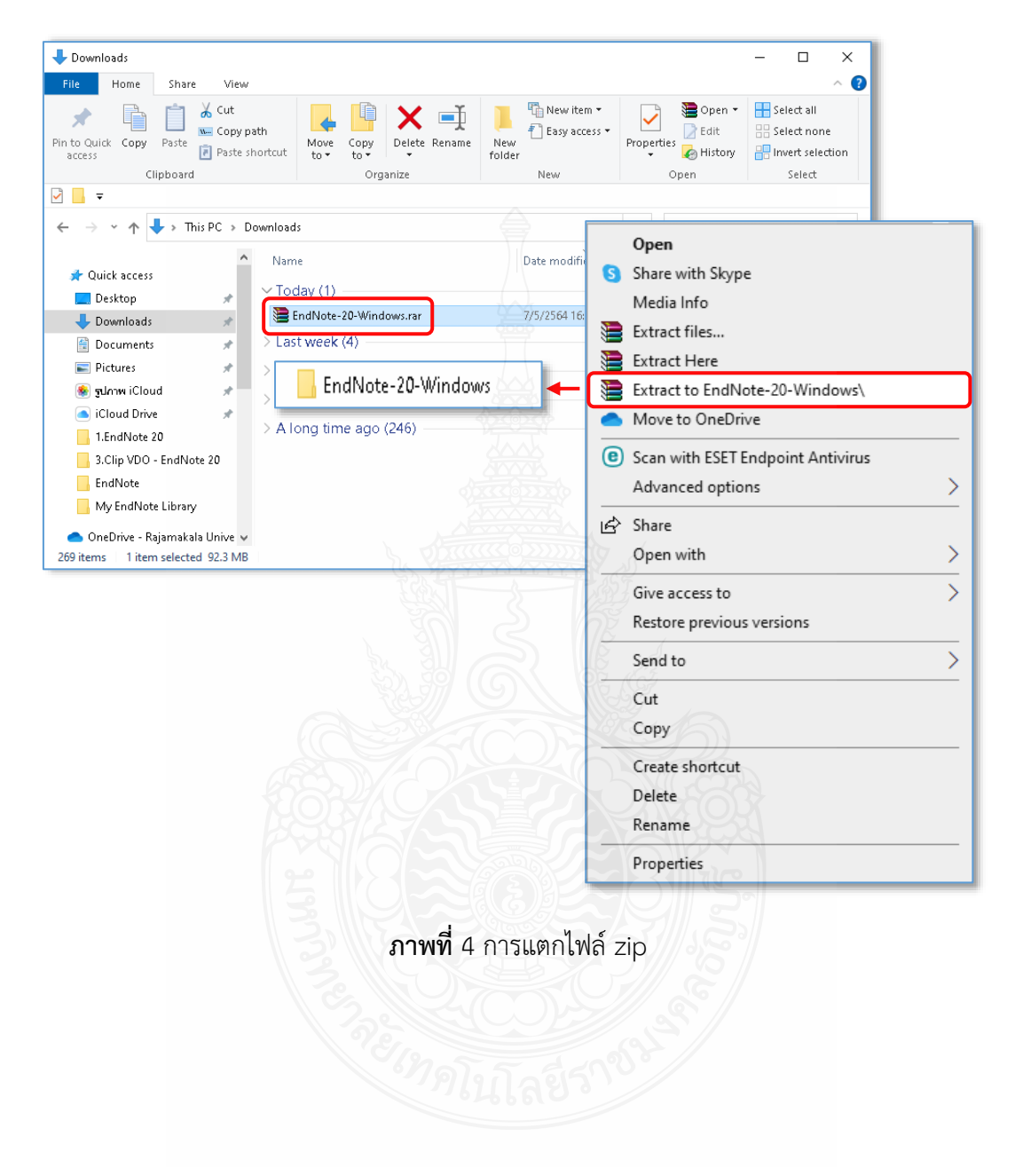

## **การติดตั้งโปรแกรม EndNote 20**

1. เปิดโฟลเดอร์ที่จัดเก็บโปรแกรม > ดับเบิ้ลคลิกที่ตัวโปรแกรม EN20lnst.msi (เป็นไฟล์การ ติดตั้งประเภทที่มีไฟล์ License.dat ซึ่งใช้สำหรับจัดเก็บ Product Key มาพร้อมกันตอนดาวน์โหลด)

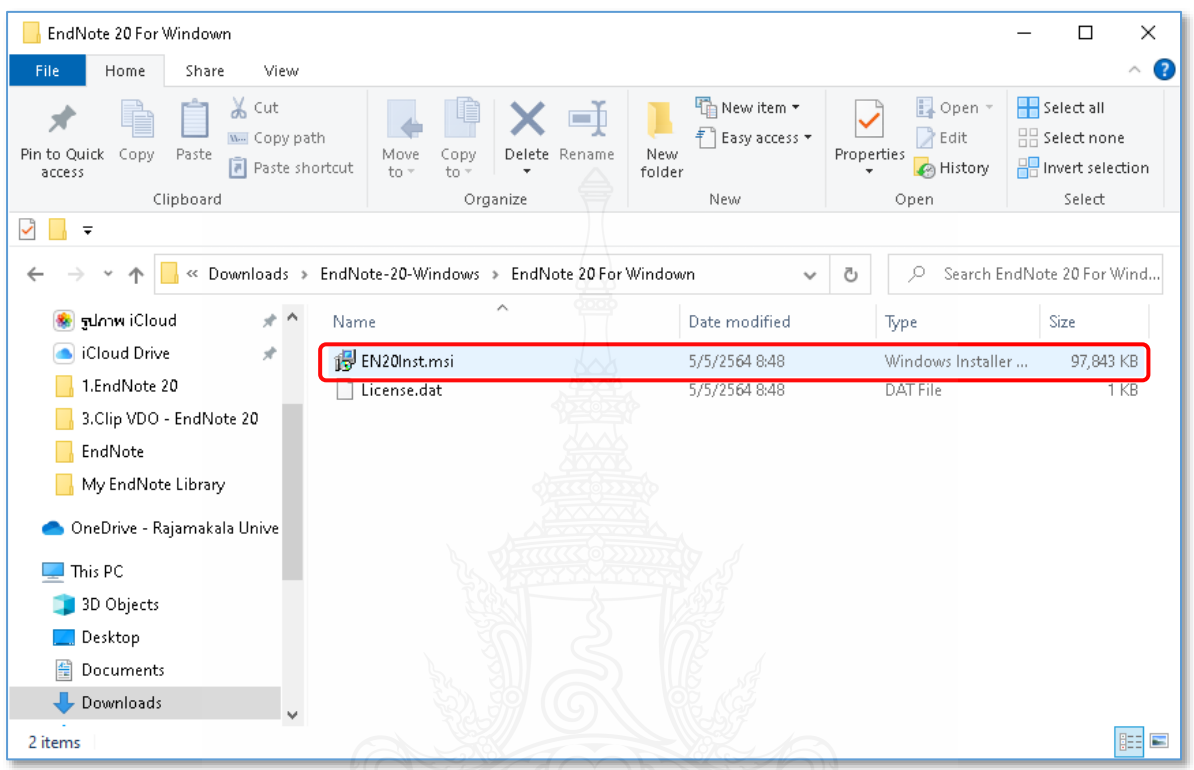

**ภาพที่**5 ตัวโปรแกรมติดตั้ง EN20lnst.msi

2. โปรแกรมกำลังเตรียมพร้อมสำหรับการติดตั้ง > คลิก Next เพื่อเริ่มการติดตั้งโปรแกรม

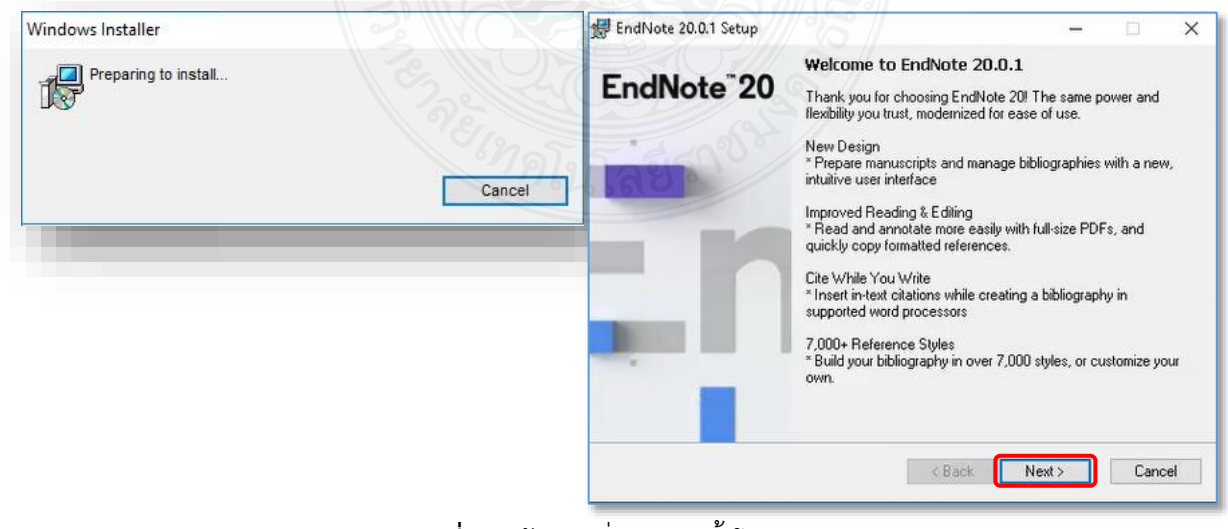

## **ภาพที่**6 หน้าต่างเริ่มการติดตั้งโปรแกรม

3. หน้าต่าง EndNote 20 Volume License Version โปรแกรมจะแจ้งรายละเอียด License ของมหาวิทยาลัยฯ > คลิกคำสั่ง Accept

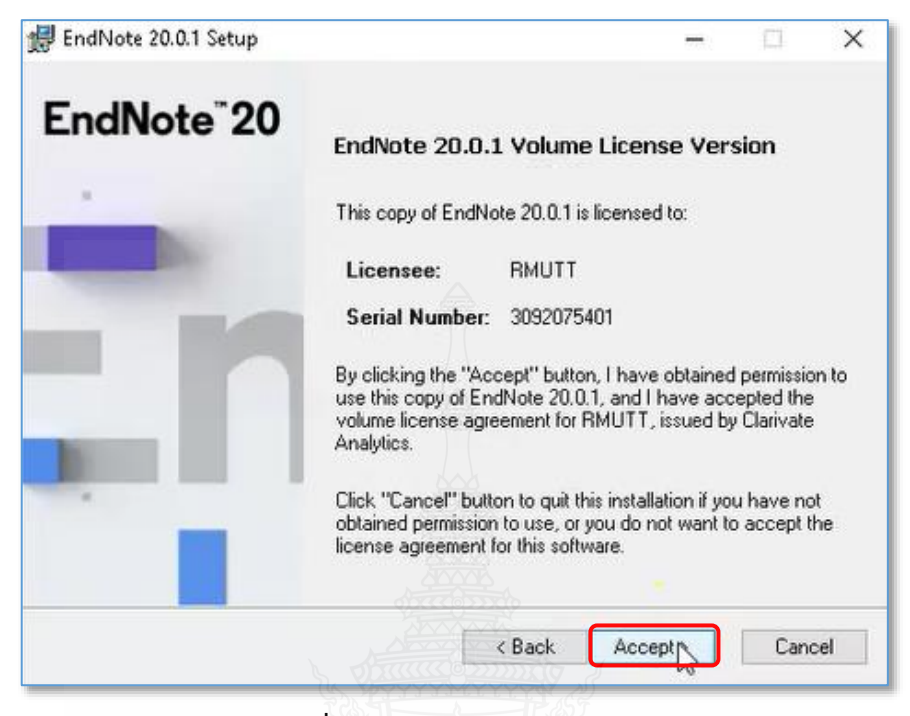

**ภาพที่**7 หน้าต่าง License Version

4. หน้าต่าง Read Me Information เกี่ยวกับรายละเอียดของโปรแกรม > คลิกคำสั่ง Next

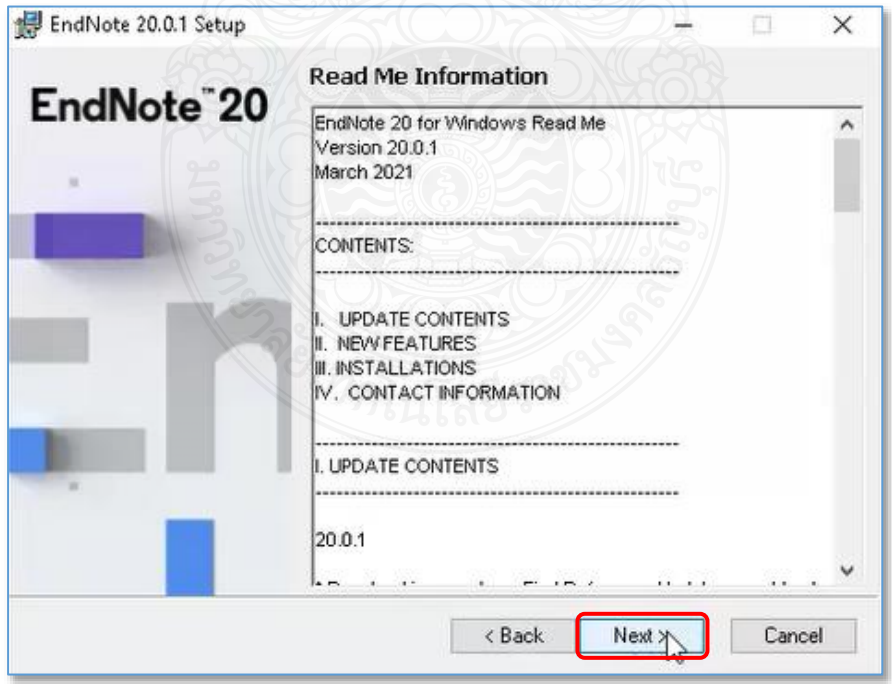

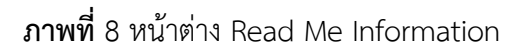

5. หน้าต่าง License Agreement > คลิกเลือก I accept the license agreement เพื่อยอมรับ เงื่อนไข > จากนั้นคลิกคำสั่ง Next

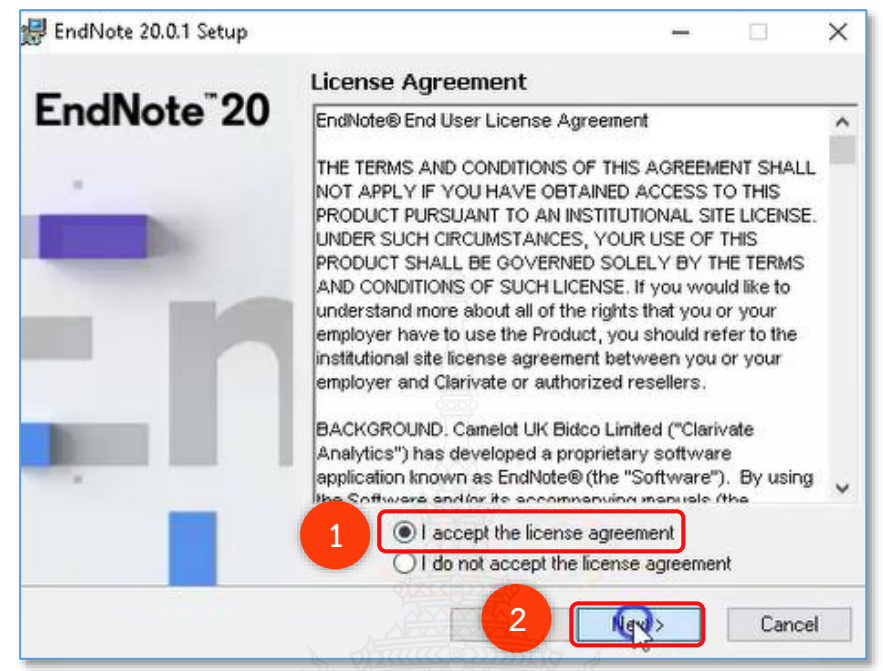

**ภาพที่**9 หน้าต่าง License Agreement

6. หน้าต่าง Select Installation Type เป็นการเลือกรูปแบบการติดตั้ง > เลือก Typical > จากนั้นคลิกคำสั่ง Next

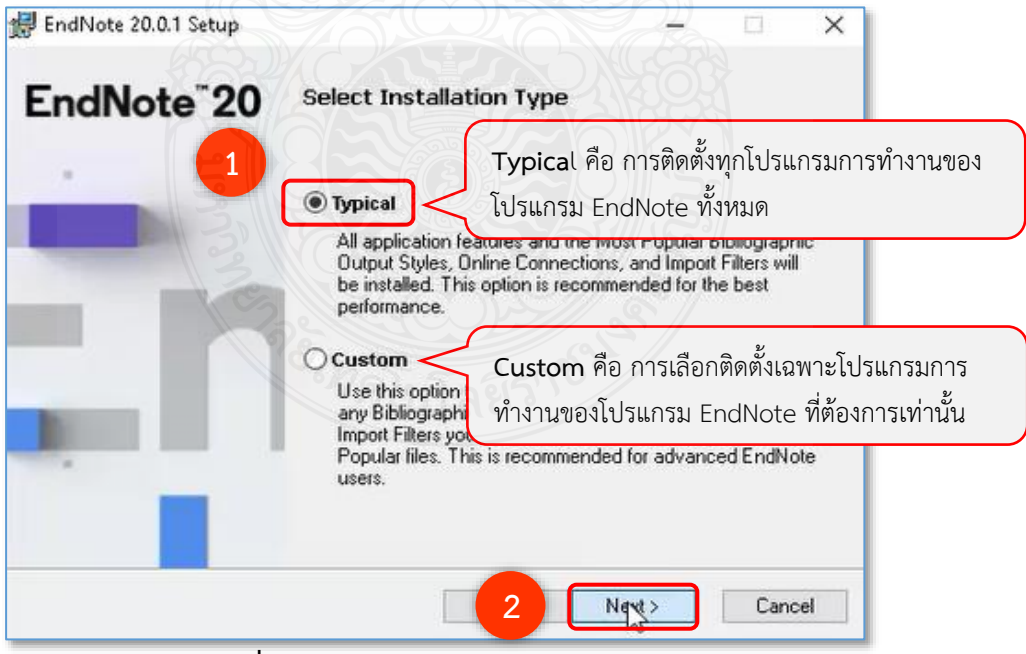

**ภาพที่**10 หน้าต่าง Select Installation Type

7. หน้าต่าง Select Destination โปรแกรมแจ้งไดร์ฟและโฟลเดอร์ที่ใช้ในการจัดเก็บโปรแกรม หากต้องการเปลี่ยนที่จัดเก็บ คลิกที่ Browse หากไม่ต้องการเปลี่ยนแปลงใด ๆ > คลิกคำสั่ง Next

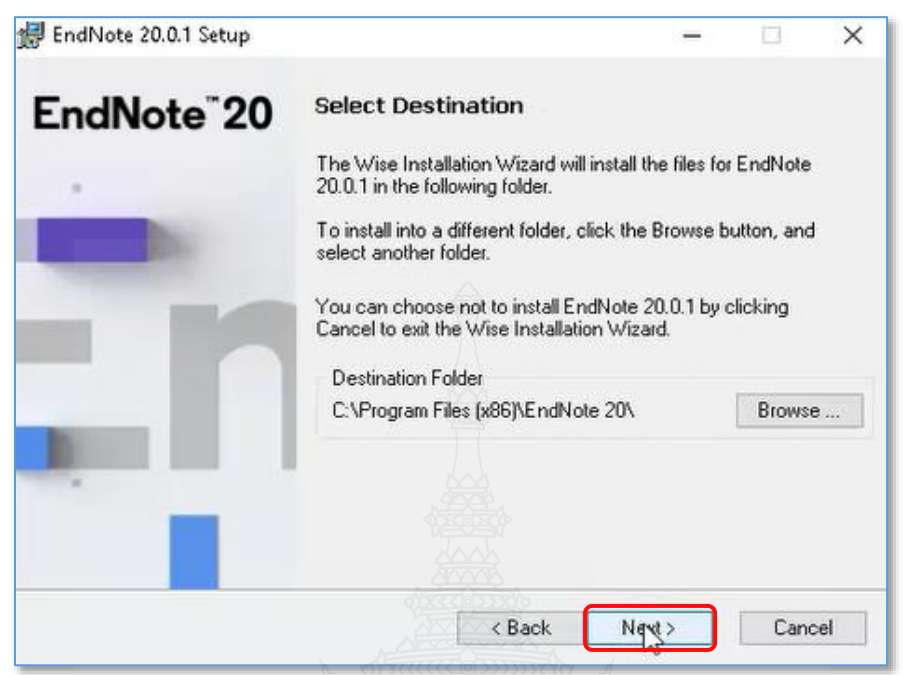

**ภาพที่**11 หน้าต่าง Select Destination

8. หน้าต่าง Ready to Install the Application เป็นหน้าการยืนยันการติดตั้งโปรแกรม > คลิก ค าสั่ง Next

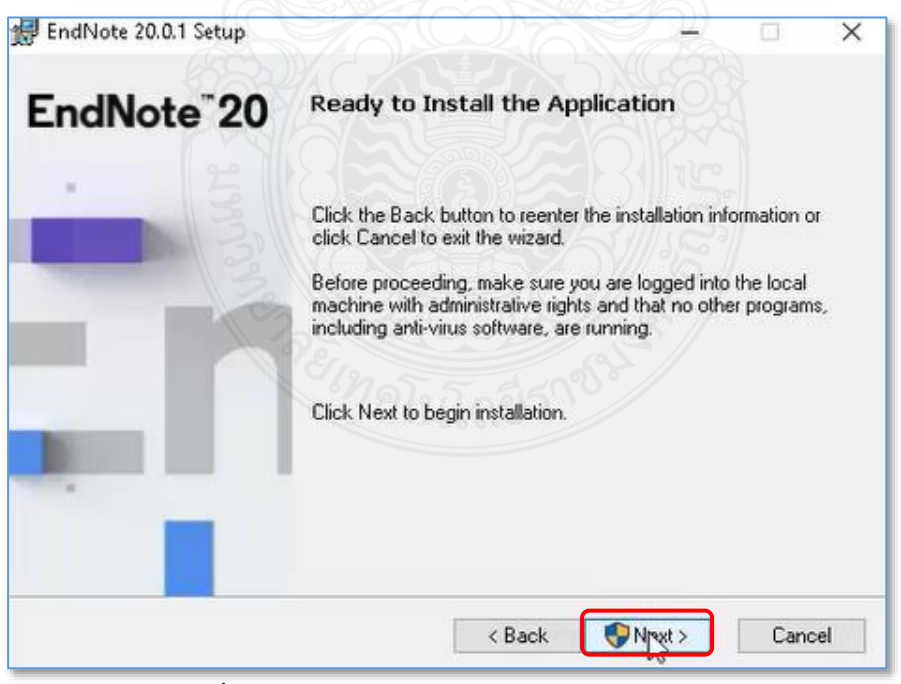

**ภาพที่**12 หน้าต่าง Ready to Install the Application

9. หน้าต่าง Updating System โปรแกรมอยู่ระหว่างทำการติดตั้ง

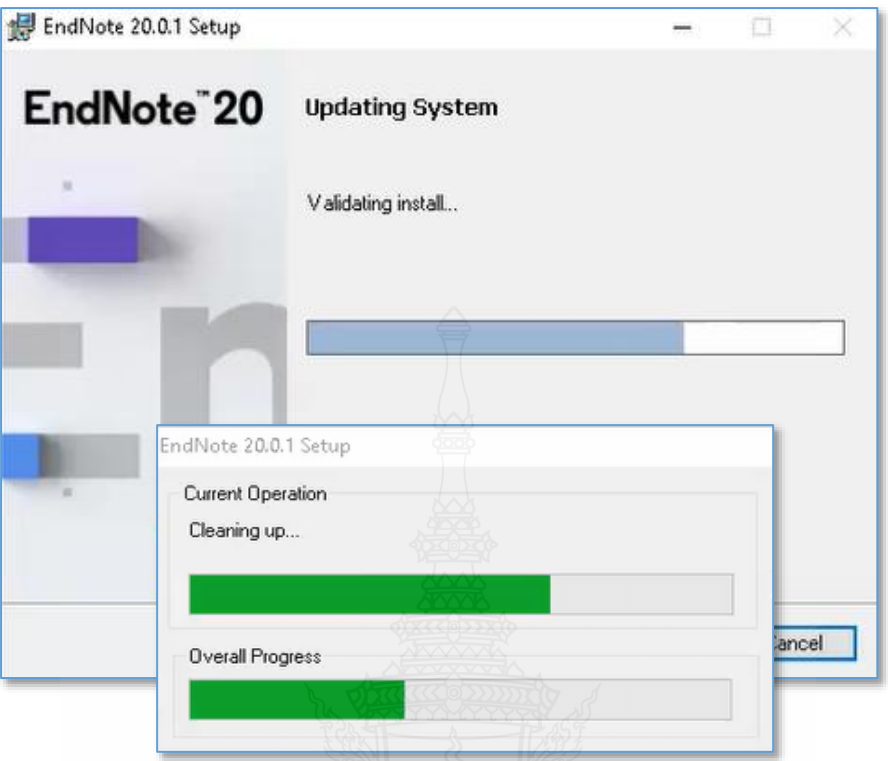

**ภาพที่**13 หน้าต่าง Updating System

10. จะปรากฏหน้าต่าง …successfully installed > คลิกคำสั่ง Finish เพื่อเสร็จสิ้นการติดตั้ง โปรแกรม

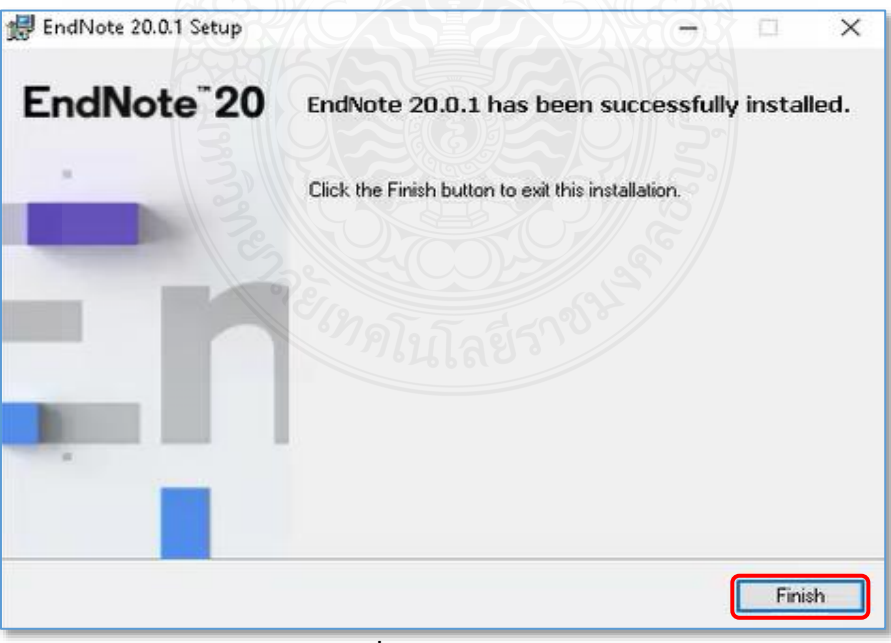

**ภาพที่**14 หน้าต่าง Finish

## **ปัญหาที่อาจพบในการติดตั้งโปรแกรม EndNote 20**

1. หากปรากฏหน้าต่าง File In Use ระหว่าง การติดตั้งโปรแกรม เป็นการแจ้งเตือนว่ามีการเปิดใช้ งานโปรแกรม Microsoft Office อยู่ ให้ทำการปิด โปรแกรม เพื่อให้โปรแกรม EndNote ทำการฝั่งตัว ปลั๊กอินการใช้งานในโปรแกรม Microsoft Office (Word, PowerPoint, Outlook etc.) ได้ เมื่อทำการ ปิดโปรแกรมที่เกี่ยวข้องแล้ว > คลิกค าสั่ง Retry เพื่อ ท าการติดตั้งต่อ หรือ คลิกค าสั่ง Exit เพื่อยกเลิกการ ติดตั้ง แล้วเริ่มทำการติดตั้งโปรแกรมใหม่อีกครั้ง

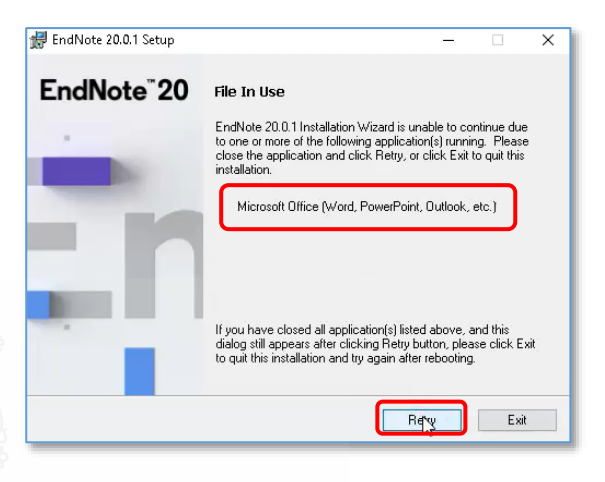

2. หากการติดตั้งโปรแกรม EndNote 20 พบปัญหาการติดตั้งในส่วน Explore Helper ทำให้ หน้าจอการติดตั้งค้างเป็นเวลานาน สามารแก้ไขตามขั้นตอน ดังนี้

2.1. เริ่มติดตั้งโปรแกรม EndNote 20 ใหม่อีกครั้งโดยคลิกที่ไฟล์ ENX9lnst.msi เมื่อมาถึง หน้าต่างที่ให้เลือกการติดตั้งโปรแกรมแบบ Typical Install ให้เปลี่ยนเป็นเลือกการติดตั้งแบบ Custom Install แทน จากนั้นคลิกที่ Next

2.2. เมื่อปรากฏหน้าต่าง Select Features เป็นการให้เลือกการทำงานของโปรแกรมใดบ้างที่ต้องการ ติดตั้ง สังเกตได้ว่าจะมีช่องสี่เหลี่ยมให้ติ๊กเพื่อเลือกติดตั้ง ดูที่ Install Direct Export Helper ต้องไม่มีเครื่องหมาย ติ๊กอยู่ในช่องนี้ เพื่อไม่เลือกการติดตั้ง Feature นี้หลังจาก นั้นให้ท าการติดตั้งโปรแกรมจนเสร็จสิ้นกระบวนการ

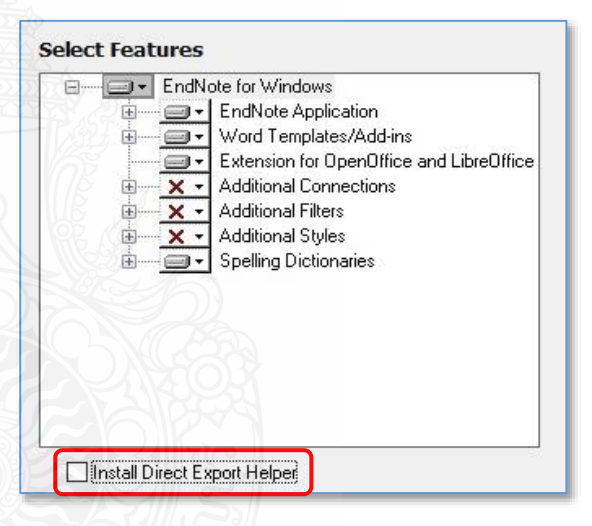

2.3. เมื่อติดตั้งโปรแกรมเสร็จแล้วไปที่ Drive: C > คลิกที่โฟลเดอร์ Program files (x86) (สำหรับ Window 10) > คลิกที่โฟลเดอร์ Common Files > คลิกเปิดโฟลเดอร์ Risxtd > จากนั้น copyfile Risweb32.exe และ Risxtd32.dll ไปวางไว้ที่โฟลเดอร์ EndNote 20 หรือ C:\ Program files (x86)\ EndNote 20

3. หากมีการ Upgraded Microsoft Office หลังจากการติดตั้งโปรแกรม EndNote 20 ไปแล้ว ผู้ใช้ ต้องการ Setup โปรแกรม EndNote ใหม่อีกครั้งหนึ่ง โดยให้เลือกการติดตั้งแบบ Custom Install แล้ว ติดตั้ง Add-in support สำหรับการใช้งานส่วนที่เรียกว่า CWYW (Cite While You Write)

4. การเช็คเวอร์ชันที่ใช้งานอยู่ปัจจุบันว่าเป็นเวอร์ชันล่าสุดหรือยัง ให้เปิดโปรแกรม EndNote โดย คลิกที่เมนู Help > คลิก About EndNote20ถ้าปรากฏ EndNote 20.0.1 (Bld 15043) แสดงว่าเป็นเวอร์ชัน ล่าสุดแล้วสำหรับระบบปฏิบัติการ Windows หรือคลิกที่คำสั่ง Check for Updates... เพื่อเรียกดูเวอร์ชัน ล่าสุดของตัวโปรแกรม และทำตามคำแนะนำบนหน้าจอ หากยังไม่ใช่เวอร์ชันล่าสุดคลิก Download and Install เมื่อเสร็จสิ้นกระบวนการอัพเดทเวอร์ชันลองเช็คการอัพเดทใหม่อีกครั้ง

### **การเรียกเปิดโปรแกรม EndNote 20**

1. คลิกที่ปุ่ม Startของ Windows จะปรากฏหน้าต่าง All Programs โดยจะมีโฟลเดอร์ EndNote เพิ่มเข้ามา ซึ่งใช้การเลือกเปิดจากหมวดรายชื่อโปรแกรมที่ขึ้นต้นด้วยอักษร E > จากนั้นคลิกโฟลเดอร์ EndNote > คลิก Icon EndNote เพื่อเปิดโปรแกรม

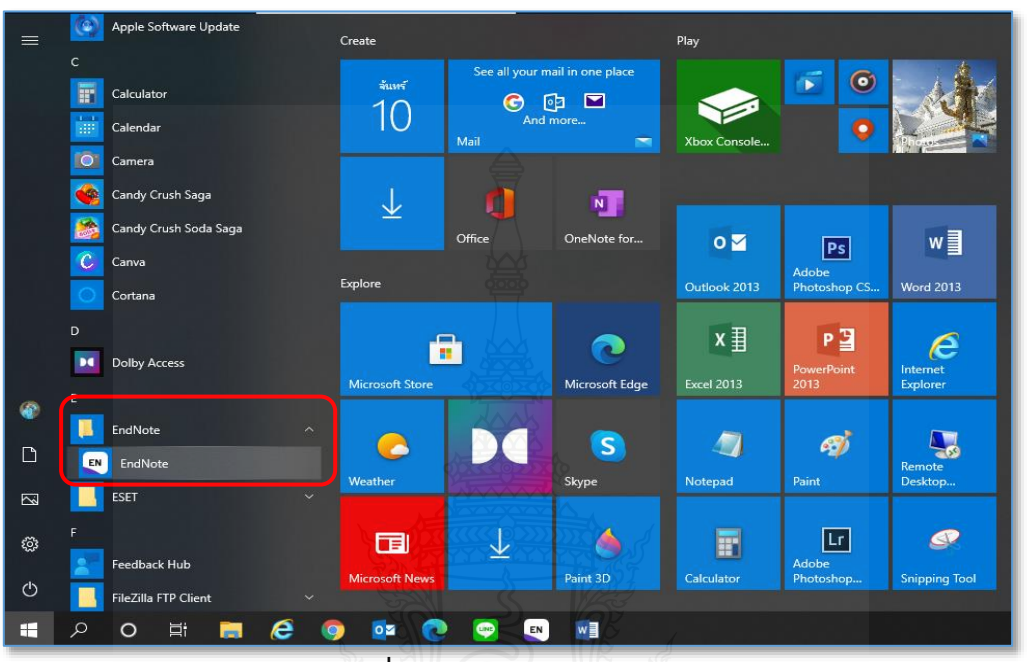

**ภาพที่**15 หน้าต่าง Windows 10

2 . ห น้ า ต่ าง EndNote 20 – New Library > **ก า รใ ช้ค า สั่ ง Create a new library** เพื่อสร้างห้องสมุดส่วนตัว

2.1. คลิกคำสั่ง Create a new library กรณียังไม่เคยมี EndNote Library

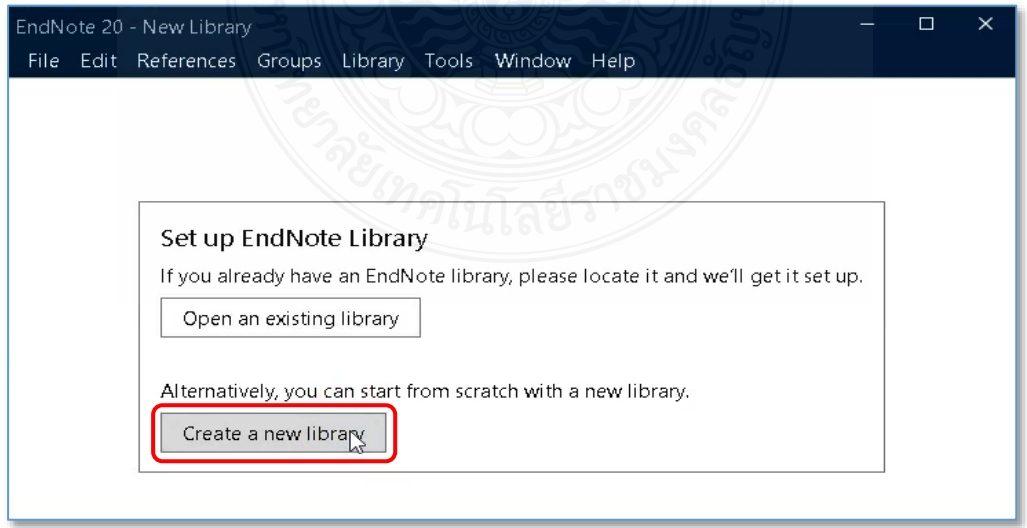

**ภาพที่**16 การเลือกค าสั่ง Create a new library ในการสร้าง EndNote Library

2.2. จะปรากฏหน้าต่าง New Reference Library เพื่อให้ทำการตั้งชื่อ EndNote Library และ เลือกสถานที่สำหรับจัดเก็บ > คลิก Save

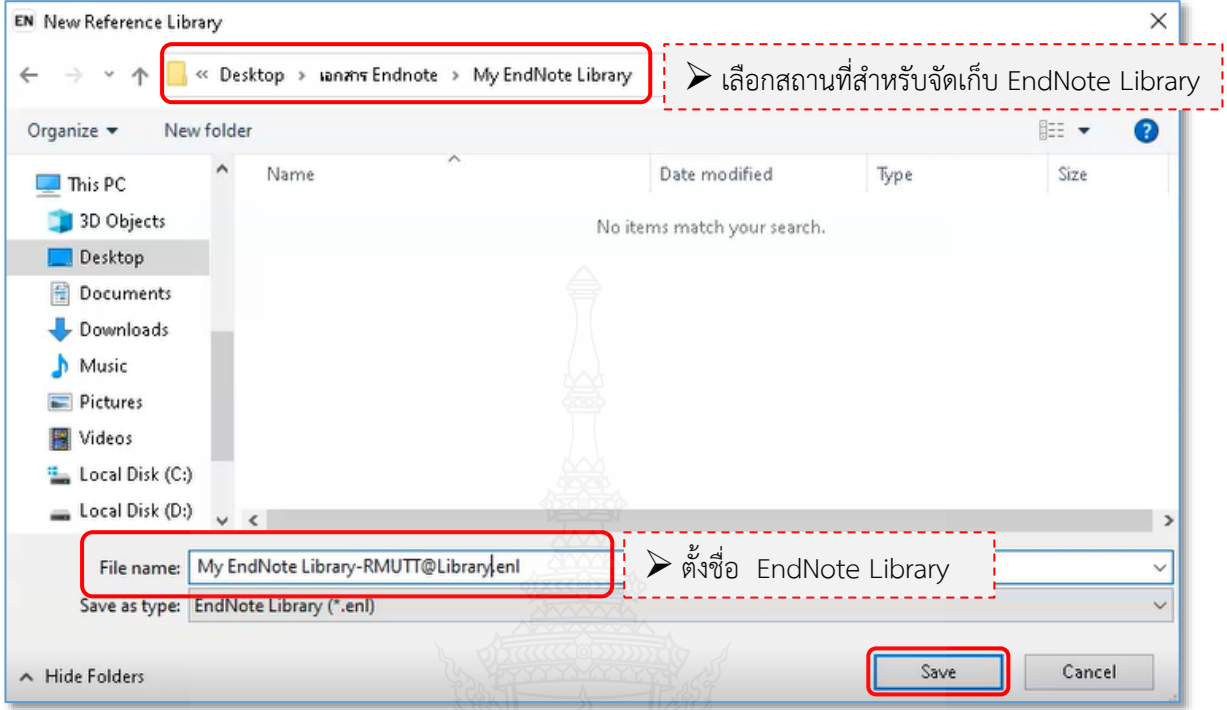

**ภาพที่**17 หน้าต่าง New Reference Library

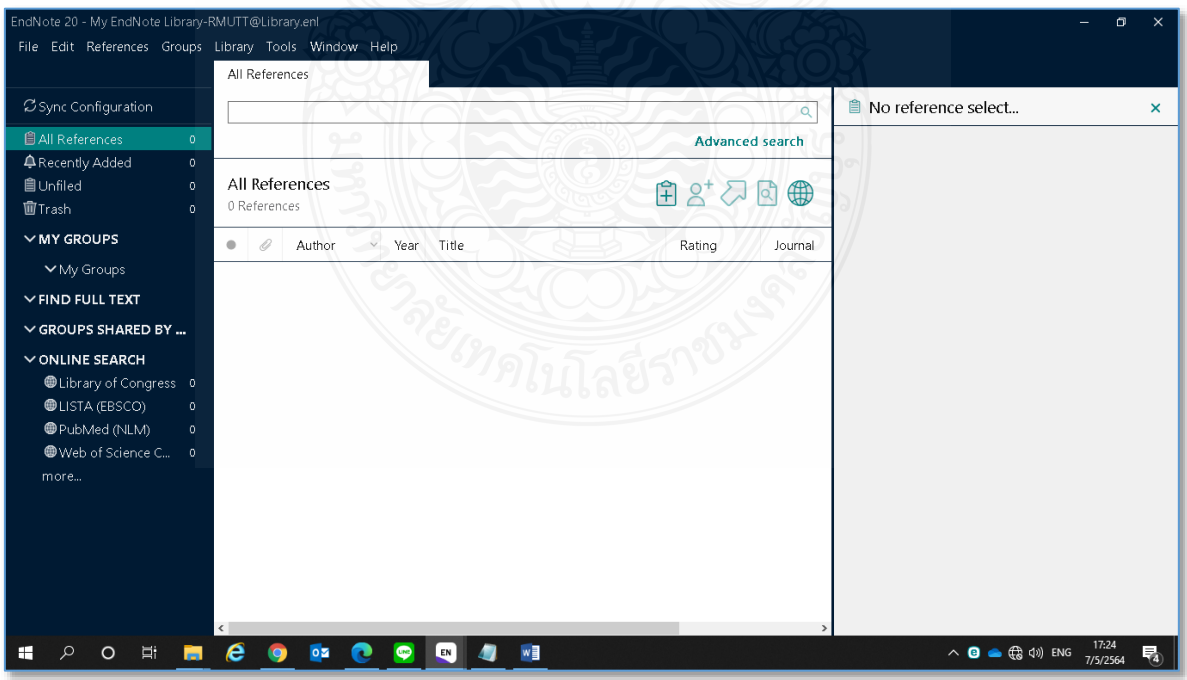

2.3. หน้าจอ EndNote Library ในโปรแกรม EndNote 20

**ภาพที่**18 หน้าจอ EndNote Library

3. ห น้ า ต่ าง EndNote 20 – New Library > **ก า รใ ช้ค า สั่ ง Open an existing library** เพื่อเปิดห้องสมุดส่วนตัวที่ถูกจัดเก็บอยู่ในเครื่อง

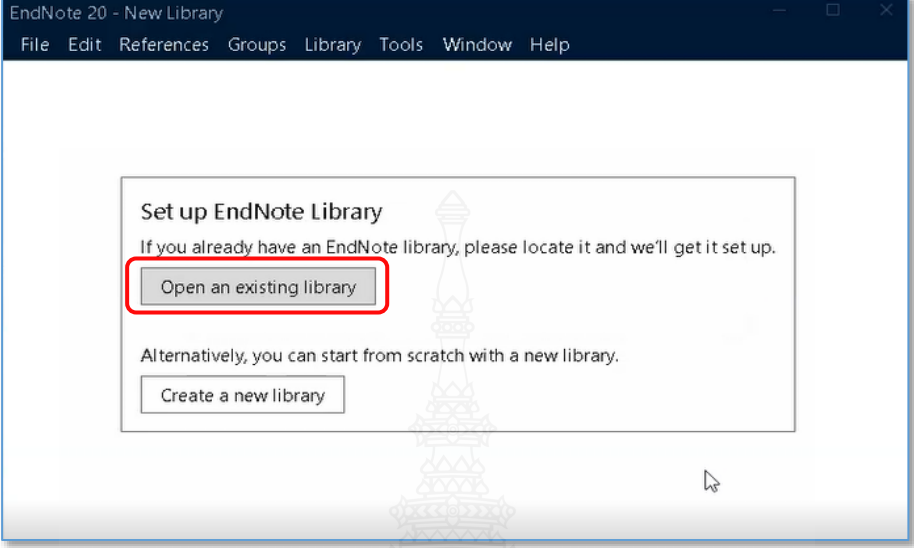

3.1. คลิกค าสั่ง Open an existing library กรณีเคยสร้าง EndNote Library ไว้แล้ว

**ภาพที่**19 การเลือกค าสั่ง Open an existing library ในการเปิด EndNote Library

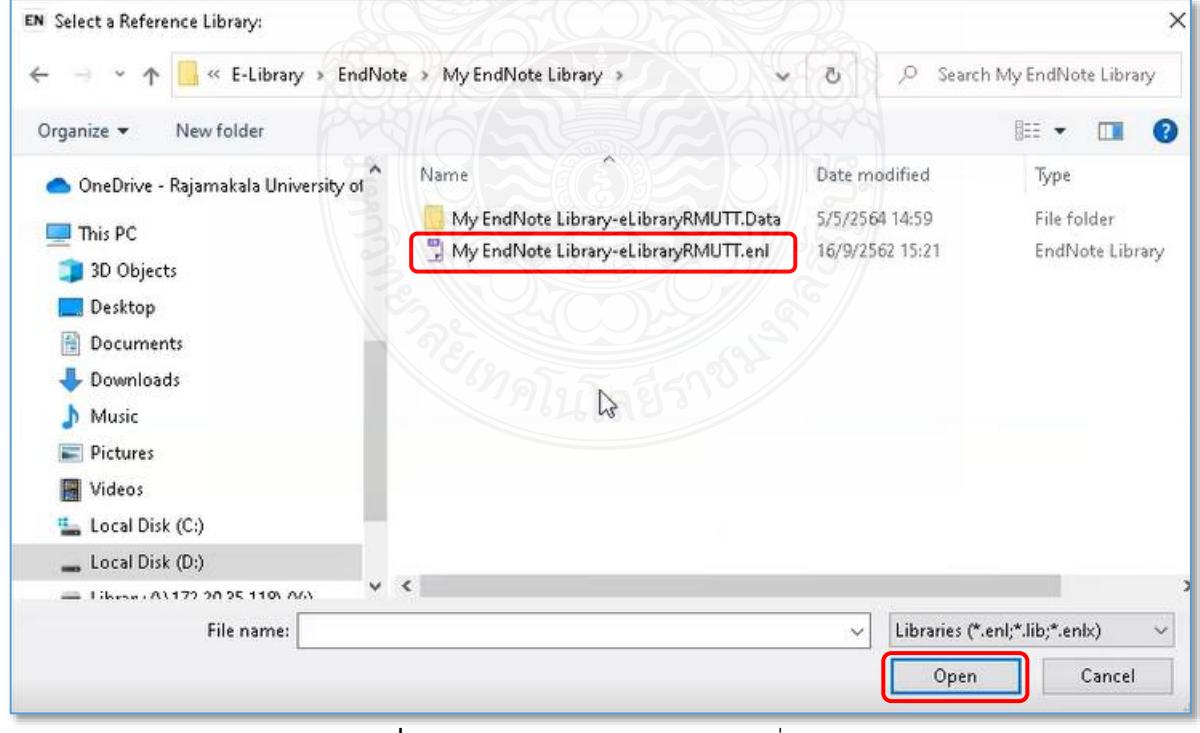

3.2. คลิกเลือก EndNote Library ที่ต้องการ > คลิก Open

**ภาพที่** 20 การเปิด EndNote Library ที่มีอยู่แล้ว

3.3. จะปรากฏกล่องข้อความแจ้งเตือน : การเปิด EndNote Library เวอร์ชันเก่า เพื่อใช้งาน ึ กับโปรแกรม EndNote เวอร์ชันที่ใหม่กว่า > คลิก OK เพื่อทำการเปลี่ยนเวอร์ชัน EndNote Library

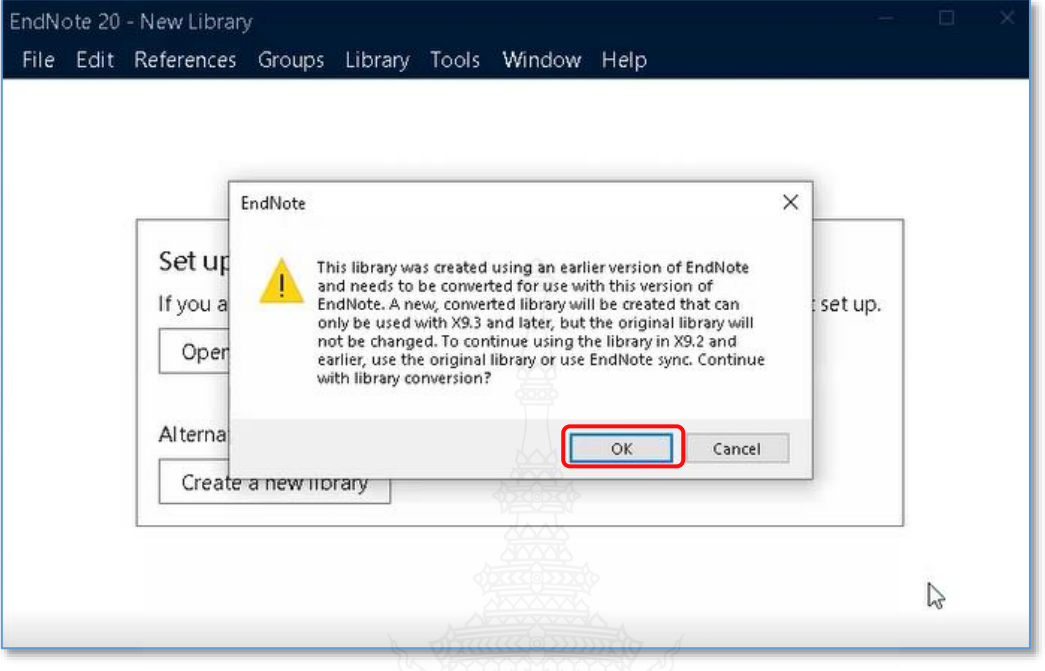

**ภาพที่**21 การ Converted library

3.4. จะปรากฏหน้าต่าง Save Converted library as เนื่องจากEndNote Library เดิมที่เคย สร้างไว้บนเวอร์ชันก่อนหน้าจะไม่สามารถเปิดด้วยชื่อเดิมได้ โปรแกรมจะตั้งชื่อไฟล์ให้ใหม่โดยเติมคำว่า Converted ต่อท้าย > คลิก Save

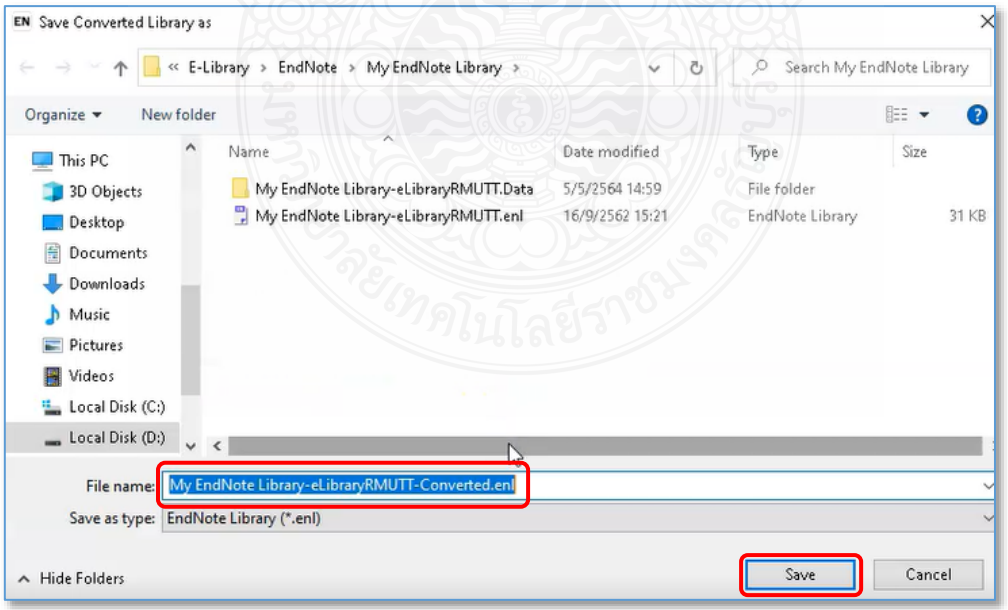

**ภาพที่**22 การ Save Converted library as

3.5. จะปรากฏหน้าต่าง Converting Term Lists… เพื่อทำการแปลงไฟล์ EndNote Library ให้ สามารถใช้งานบนโปรแกรม EndNote 20 ได้

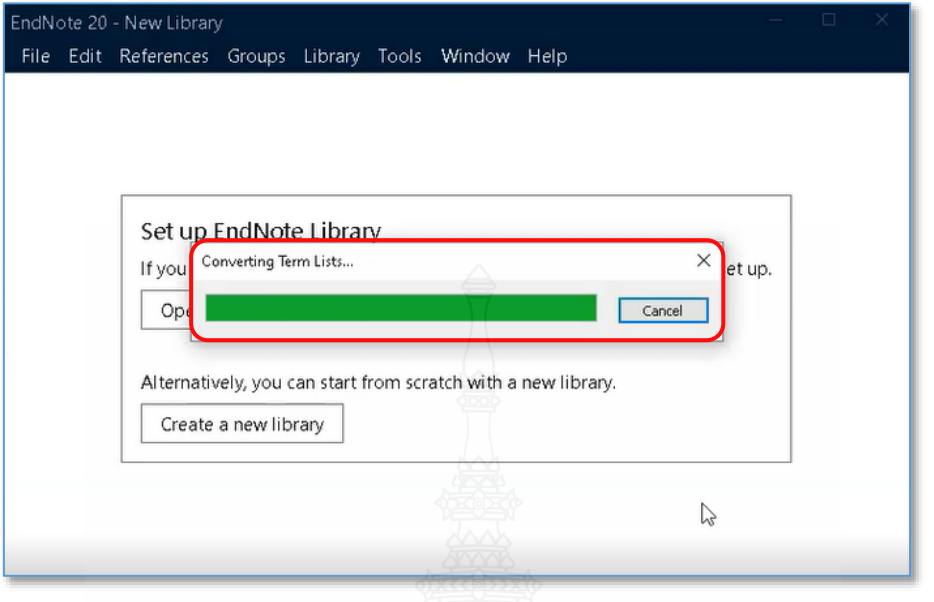

**ภาพที่**23 การ Save Converted library as

3.6. หน้าจอEndNote Library เดิมที่เคยสร้างไว้บนเวอร์ชันก่อนหน้า

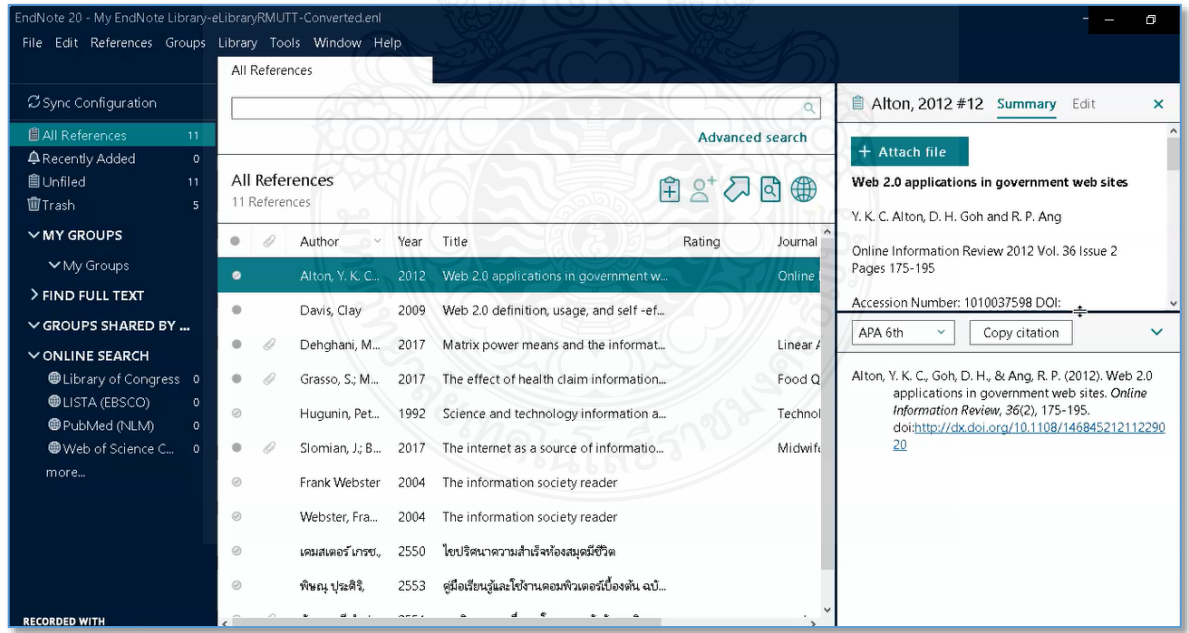

**ภาพที่**24 หน้าจอEndNote Library เดิมที่มีอยู่แล้ว

#### **การเปิดใช้งานโปรแกรม Microsoft Office**

1. เมื่อเปิดโปรแกรม Microsoft Office Word จะพบว่ามีแถบเมนูคำสั่งการใช้งานโปรแกรม EndNote 20 เพิ่มเข้ามา ในการใช้งานเมนูคำสั่งดังกล่าว ต้องเปิดการใช้งานโปรแกรม EndNote ควบคู่ การใช้งานไปด้วยกัน

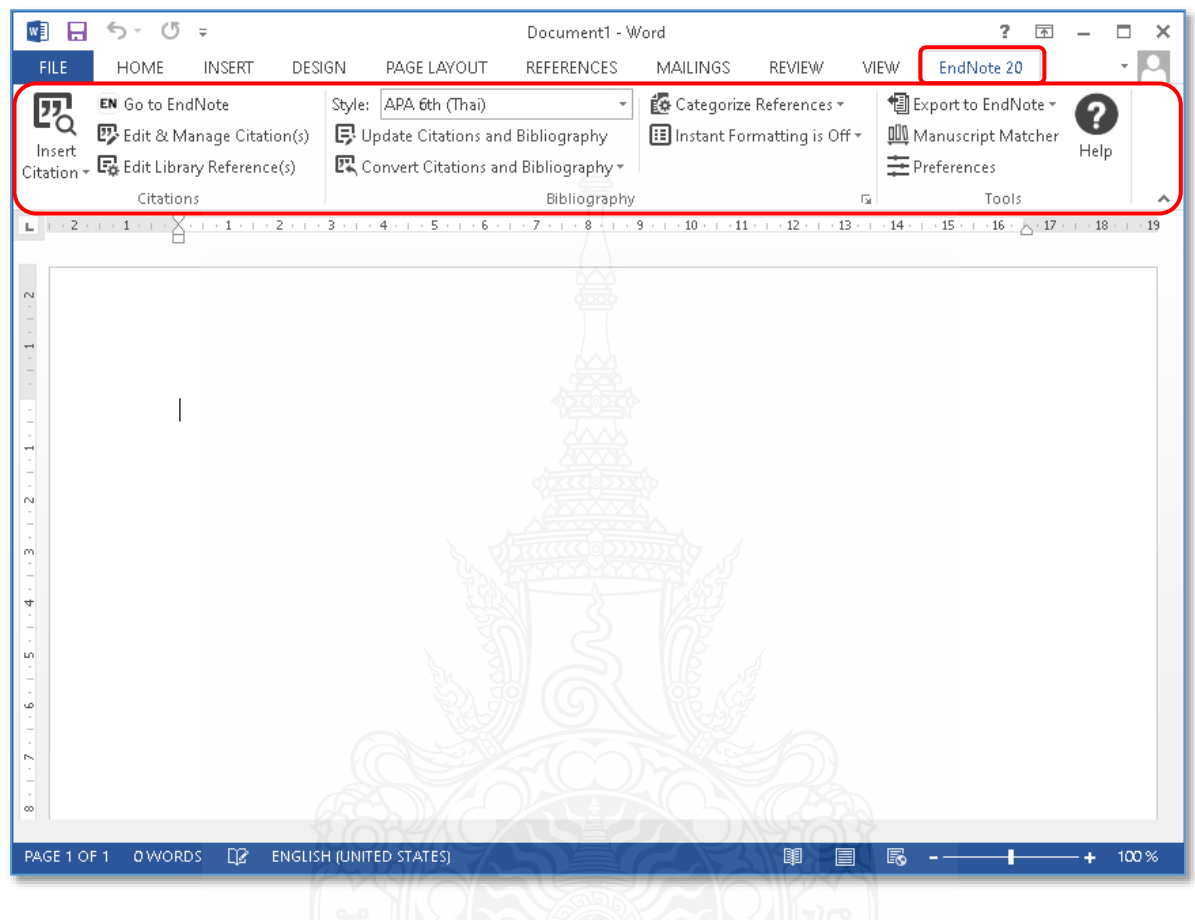

**ภาพที่**25 หน้าจอ Microsoft Word 2013

2. ในส่วนของโปรแกรม Microsoft Office Power Point เช่นกันจะพบว่ามีแถบเมนูคำสั่งการใช้ ึงานโปรแกรม EndNote 20 เพิ่มเข้ามา ในการใช้งานเมนูคำสั่งดังกล่าว ต้องเปิดการใช้งานโปรแกรม EndNote ควบคู่การใช้งานไปด้วยกัน

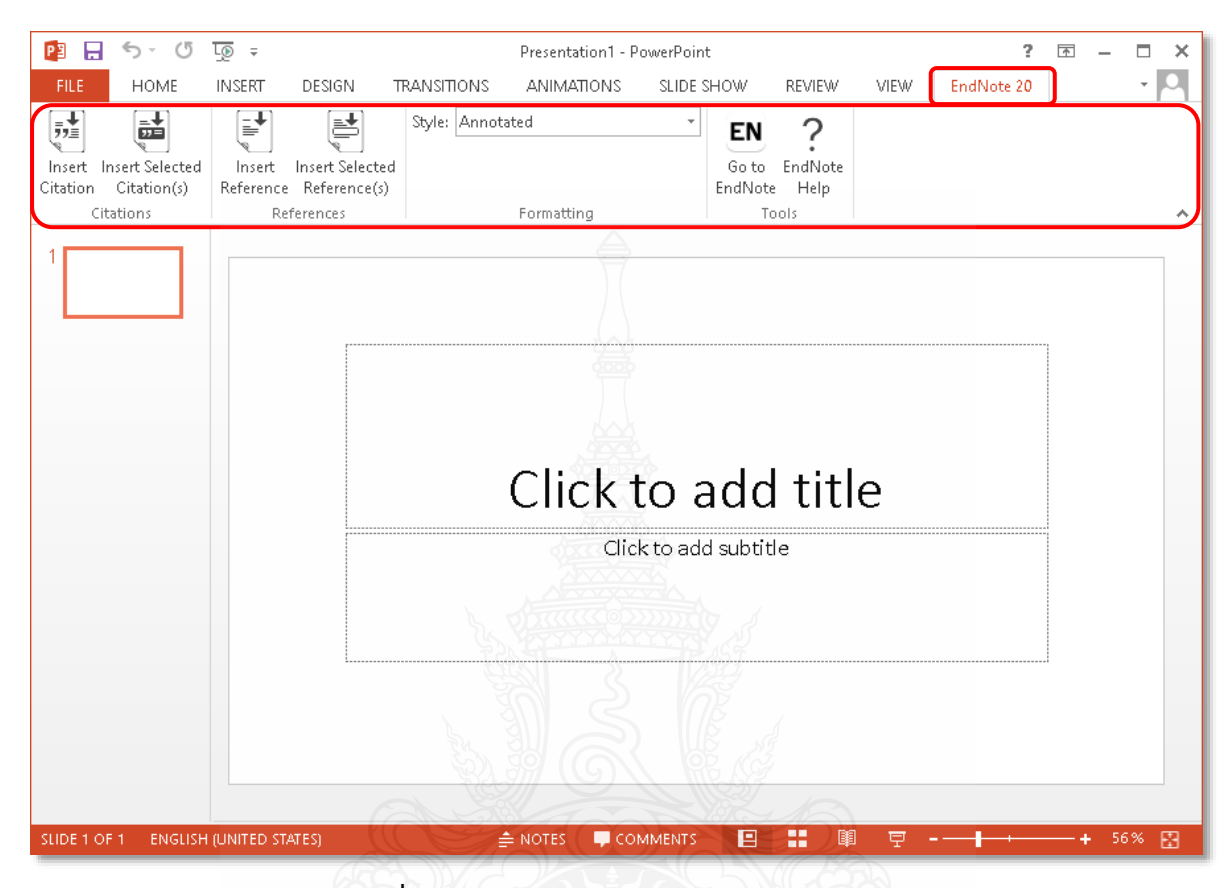

**ภาพที่**26 หน้าจอ Microsoft Power Point 2013

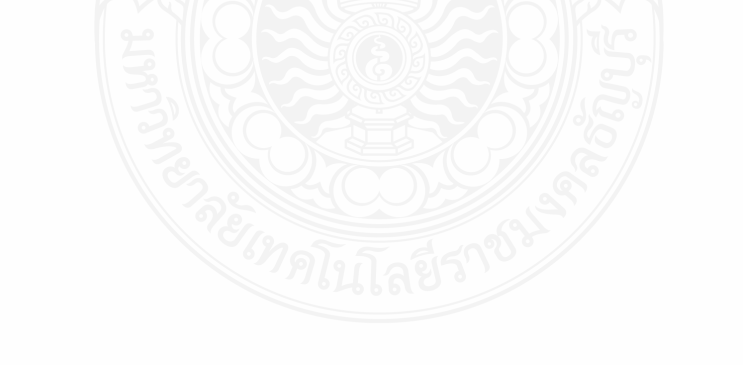